# **Cómo tomar el exámen de certificación de GI-BMP de la clase vía Zoom?**

Debido a la pandemia del Covid-19, el Departamento de Protección Ambiental de Florida (**FDEP** por sus siglas en inglés) y de Departamento de Agricultura y Servicios de Consumo de Florida **(FDACS** por sus siglas en Inglés), han autorizado el ofrecer clases por computadora, vía Zoom, para substituir las clases en vivo de GI-BMP. Se va a tomar el exámen utilizando el mismo formato de tomar el exámen que se toma para DVD. Así, el exámen se tomará via internet.

**Por favor, no se confunda:** a pesar que la forma de tomar el exámen dice DVD, este mismo formato se está utilizando para tomar el exámen de la clase de GI-BMP que usted vió por Zoom.

Para acceder al exámen, deberá pagar sólo \$ 15. Este pago deberá hacerse via internet, utilizando una tarjeta de débito/crédito. El pago también se puede realizar vía un número de cupón dado por su empleador, en caso que él ofrezca cubrir este pago. En las próximas páginas, verá cómo se manejan los cupones.

Al final de la clase de GI-BMP vía Zoom, el instructor le dará un código a utilizar que tiene que ser puesto en el espacio que dice "DVD serial number" register. Siga las siguientes instrucciones:

- Vaya al sitio de internet de GI-BMP: [https://gibmp.ifas.ufl.edu](https://gibmp.ifas.ufl.edu/)
- Haga clic en "**GI-BMP User Login"** en la columna de la izquierda. Ingrese con su nombre de usuario y "password" que creó anteriormente.
- Bajo el título "My Training" en la columna de la izquierda, haga clic en "**DVD".**

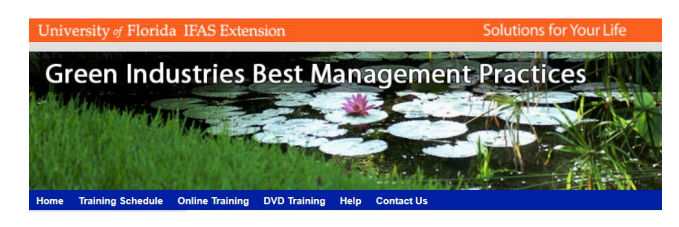

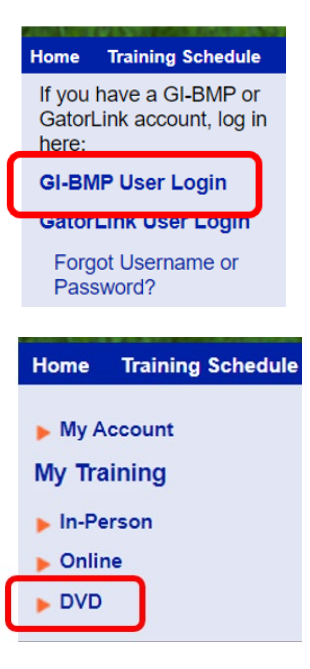

- Si usted aún no se ha registrado, usted verá el formato para registrarse. *Usted no necesita un DVD. Usted va a utilizar el Código que el instructor le va a dar como el número de serial.*
- Clic en "**Click para español".**
- Tipee el número del serial que le dió el instructor de la clase, seleccione el language de su clase, haga clic en "**Entregar"**.

• En la próxima página, bajo "Affidavit of Completion", haga clic en el cuadrito, Luego, en el ractángulo de "Signature" escriba su nombre y apellido, presione enter. Haga clic en "**Entregar"**.

**THE ALL AREA** e Training DVD Training Log Out Help **Contact Us My DVD Training** Click para esp

#### **DVD Registration**

You are not registered for DVD Training. If you already have a GI-BMP DVD, enter the serial number below to register.

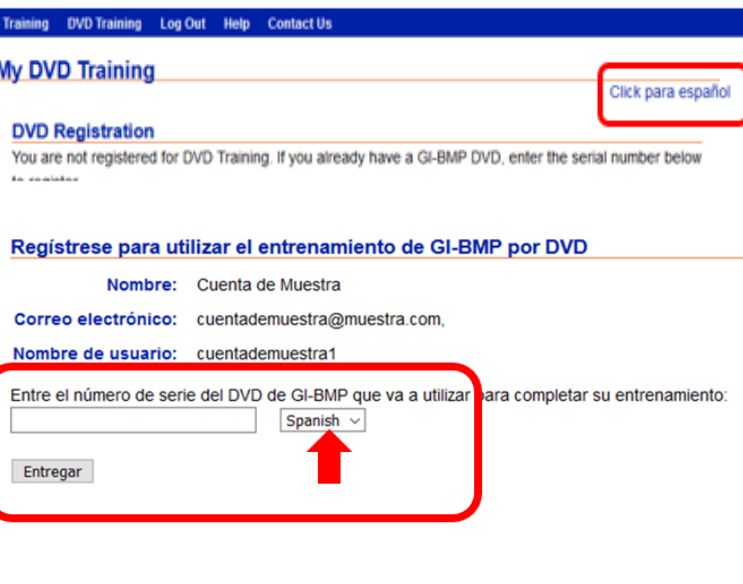

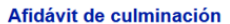

Nombre: Cuenta de Muestra

Correo electrónico: cuentademuestra@muestra.com,

Nombre de usuario: cuentademuestra1

Número de serie:

**Idioma: Spanish** 

 $\Box$  A marcar la casilla y firmar el espacio posterior, yo juro que he visto el contenido completo de los seis os del DVD de entrenamiento GI-BMP personalmente, como es requerido para tomar el examen de certificación de GI-BMP. Entiendo que hacer una declaración, representación o certificación falsa de cualquier documento, presentado ante el Departamento intencionalmente, conforme a la sección 403.161, F.S. es una violación de las leyes estatales.

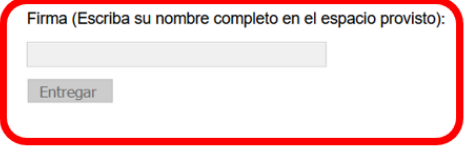

En la próxima página, baje hasta la sección que dice "Online test option - \$15 fee". Haga Clic en "Comprar la opción de tomar el examen en la web".

### Opción del examen en la web - Tarifa \$15:

- Acceso a los módulos de repaso y los cuestionarios de repaso está incluido.
- · Tome el examen en su computadora a su conveniencia. El examen debe ser completado en una sola sección, sin asistencia. Hay un límite de tiempo de una hora.
- · Los resultados del examen están disponibles inmediatamente.
- · Si aprueba, el certificado de entrenamiento se le enviara por correo al próximo dáa.
- · Una copia electrónica del certificado está disponible si la solicita.

Comprar la opción de tomar el examen en la web

Ya en la pantalla de "Pagar y Salir"  $\bullet$ haga clic en el cuadrito para aceptar los reglamentos para los Estudiantes

Para pagar con el código de cupón

cupón para esta clase".

Si su empleador le dió un cupón prepagado, haga clic en "Tengo un

Copie o tipee el Código del cupón en

 $\bullet$ 

 $\bullet$ 

**Pagar y Salir Click for English** Por favor haga clic aquí para leer las Pólizas de Estudiantes para el entrenamiento de GI-BMP en la web o por DVD y marque la caja para continuar.  $\Box$  He leído y acepto las Pólizas de Estudiantes para el entrenamiento de GI-BMP en la web o por DVD. tendo que recibiré un certificado de GI-BMP SOLAMENTE si completo todos los requisitos descritos en las pólizas. Tengo un cupón para esta clase Continuar y pagar con una tarjeta de crédito

Regresar a entrenamiento GI-BMP en la web Regresar a entrenamiento de GI-BMP por DVD

Tengo un cupón para esta clase

Continuar y pagar con una tarjeta de crédito

Regresar a entrenamiento GI-BMP en la web Regresar a entrenamiento de GI-BMP por DVD

### **Pagar y Salir**

**Click for English** el recuadro, luego, haga clic en Por favor escriba o pegue el código de su cupón en el espacio provisto y haga click en 'Reclamar Cupón'. "Reclamar Cupón". Si no tiene un cupón, haga click en 'Continuar Sin Cupón' para completar la compra utilizando una tarieta de crédito. **Titulo del Curso** Código del Cupón Mejores Prácticas de Manejo de la Industria Verde (SPANISH version of Green Industries Best Management Practices) Anterior Continuar sin Cupón Reclamar Cupón Para pagar con tarjeta de crédito Tengo un cupón para esta clase Haga clic en "Continuar y pagar con una tarjeta de crédito". Continuar y pagar con una tarjeta de crédito Regresar a entrenamiento GI-BMP en la web Regresar a entrenamiento de GI-BMP por DVD

• En el mensaje que aparece haga clic en "**OK"** para continuar hacia el sitio de pago.

Usted será redirigido a la pagina web CashNet para finalizar la compra con su tarjeta de crédito. Por favor haga clic en el botón OK para finalizar la compra con su tarjeta de crédito. De lo contrario, por favor haga clic en el botón CANCEL.

OK

Cancel

• Siga las instrucciones para pagar y retornar al sitio de GI-BMP.

- Su página DVD (que sirve para zoom) le deben mostrar todos los módulos. Clic en "**Click para español".**
- Tiene la opción de ver los módulos y tomar los quizes por internet y lo puede hacer si desea repasar y practicar para el exámen.
- Cuando usted esté listo para tomar el examen, haga clic en "**Tomar GI-BMP Examen de Certificación en la web"** ==>
- Leer y seguir las reglas del exámen por computadora (aceptar marcando en el cuadrito). Luego haga click en "**Comenzar el examen"**

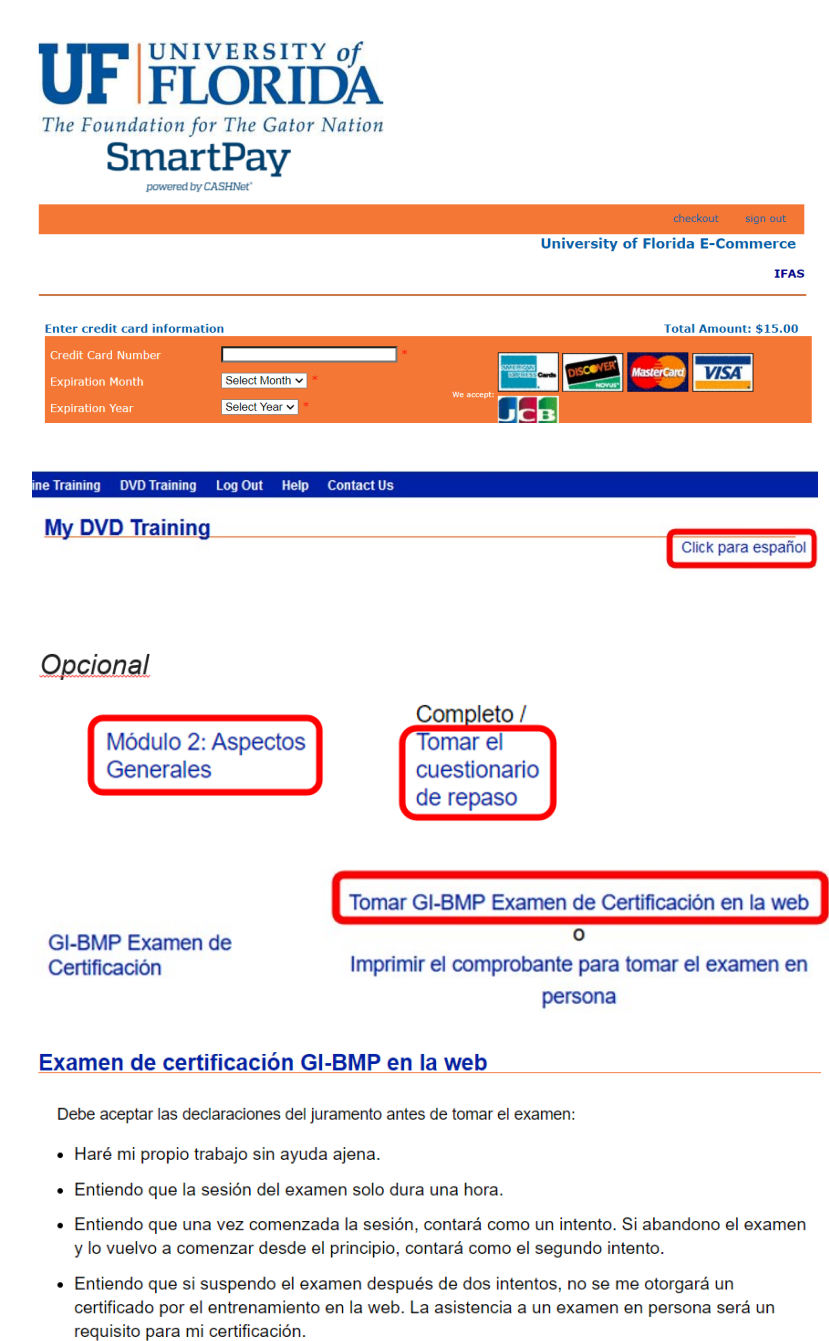

izar el ex

Acepto

- El exámen consta de 40 preguntas de opción múltiple y de Verdadero/Falso. Por cada pregunta escoja una respuesta, luego haga clic en el recuadro "**Next**". Usted tiene que contestar cada pregunta antes de avanzar a la próxima pregunta.
- Usted tiene una hora para completar el exámen. El tiempo que le queda en el exámen se le va a mostrar la barra azul. Si al terminar a usted aún le queda tiempo, usted puede hacer clic en el botón "**Previous**" para revisar y corregir sus respuestas.
- Una vez que usted termine el exámen, Reciv. **Si su porcentaje correcto es mayor a 75%** se le dará su certificado. Haga clic en "**View Score"** para retornar a su pantalla de entrenamiento
- Si usted no pasa el exámen la primera vez, usted puede tomar el exámen DVD/Zoom una vez más sin hacer pago adicional. *Note: Si usted no ve el enlace para tomar el exámen, que se muestra junto con su primera nota, haga en clic "DVD" en la columna para refrescar la pantalla*

## Question 1 of 40

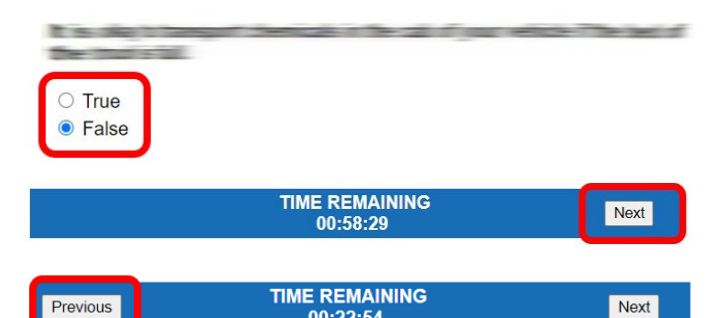

00:22:54

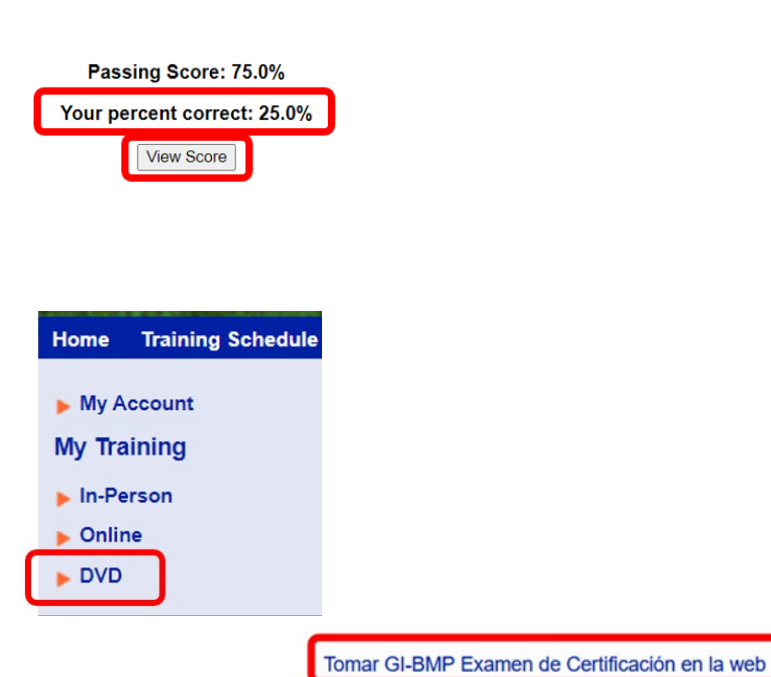

**GI-BMP Examen de** Certificación

 $\overline{\circ}$ Imprimir el comprobante para tomar el examen en persona